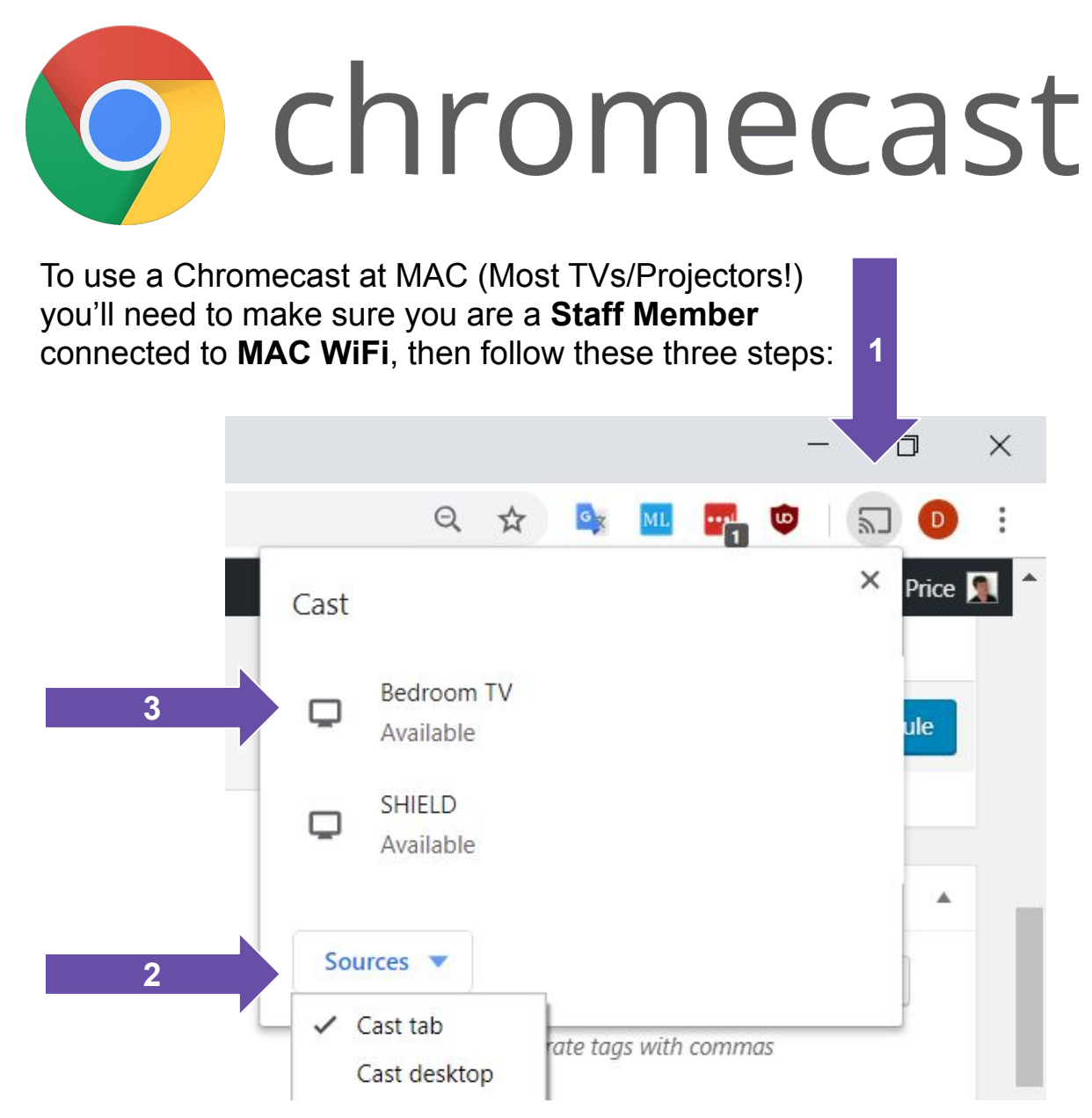

**When Finished:** Find your classroom in the destinations list and click "Stop Casting"

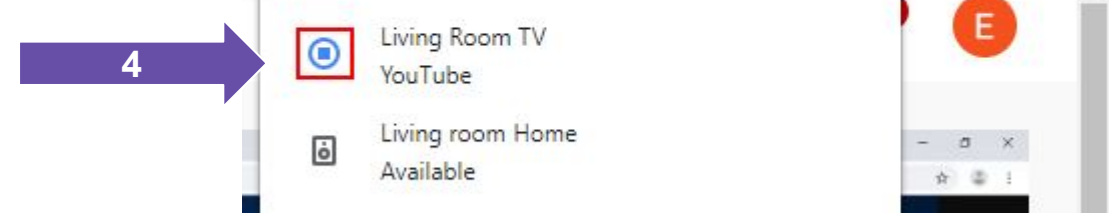

**DO NOT:** Click "Stop" on any other classrooms, as you will interrupt their connection. You can only be connected to one at a time so it's not you!

**Apple Computers:** Casting "Desktop" from Apple computers won't transmit audio without another program, available from IT. Most of the time the process is as above.

**Can't See Your Classroom?:** 99% of the time this is due to Chrome on your computer being out of date. Try restarting!

Contact [IT@mtaspiring.school.nz](mailto:IT@mtaspiring.school.nz), visit<https://it.mtaspiring.school.nz> or drop by IT with any issues, questions or for more "How To" and tips :-)